# **WAWF Line Level Report**

### **Reference Guide**

EDA Homepage

Analytics

Reports

WAWF Reports

WAWF Line Level Report

## **Table of Contents**

| EDA Roles                    |
|------------------------------|
| Search Criteria              |
|                              |
| Sample: Search Criteria Page |
| Example: Document Type*      |
| Example: Document Status*    |
| Sample Search Results        |
| Exporting Search Results     |

# **EDA Roles**

Roles with access to the WAWF Line Level Report in EDA:

- Acquisition Sensitive Reporting
- Advanced Reporting
- EDA Executive Reporting User

The user will log into PIEE and select the EDA icon. From the EDA dashboard go to the Analytics tab and select **WAWF Reports** from the Reports dropdown.

## **Search Criteria**

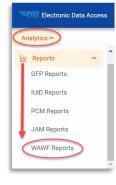

### After WAWF Reports is selected, select the link to WAWF Line Level Report from the WAW Reports page.

| WAWF Reports                                |                                                                                                    |                      |  |  |
|---------------------------------------------|----------------------------------------------------------------------------------------------------|----------------------|--|--|
| Report                                      | Description                                                                                                    | Documentation        |  |  |
| WAWF Aged Document<br>Report                | The WAWF Aged Document Report lists the documents that are past a specified date within the WAWF system.                                                                                          | VIEW REFERENCE GUIDE |  |  |
| WAWF Extract Report                         | The WAWF Extract Report provides extract information for documents within the WAWF system.                                                                                                    | VIEW REFERENCE GUIDE |  |  |
| WAWF Document Level<br>Report               | The WAWF Document Level Report provides WAWF document level information, document statuses and historical information that includes, but not limited to roles taking action.                      | VIEW REFERENCE GUIDE |  |  |
| WAWF Line Level Report                      | The WAWF Line Level Report provides WAWF line level information, document statuses and historical information that includes, but not limited to roles taking action.                              | VIEW REFERENCE GUIDE |  |  |
| Vendor Document Level<br>Information Report | The Vendor Document Level Information Report provides WAWF Vendor document level information, document statuses and historical information that includes, but not limited to roles taking action. | VIEW REFERENCE GUID  |  |  |

The user will navigate to the WAWF Line Level report page and enter criteria to retrieve desired data.

- Start Submitted Date
- Start Updated Date
- Document Type (dropdown)\*
- Delivery Order
- Acceptance Point\*
- ARP Indicator\*
- Ship From Code(s)

- End Submitted Date
- End Updated Date
- Document Status (dropdown)\*
- Shipment Number
- Voucher Type\*
- UID Indicator\*
- Admin DoDAAC

- Start Acceptance Date
- Start Inspection Date
- Active Archive Indicator\*
- Invoice Number
- Final Indicator\*
- Pack Indicator\*

- End Acceptance Date
- End Inspection Date
- Contract Number
- Inspect Point\*
- COC Indicator\*
- CAGE Code

- Admin DoDAAC
  - Search by Organization Code
    - □ Location Code(s)
  - Search by Organizational Group with option to include Sub-Group(s)
    - □ Select Group Name by entering Group Name
    - $\hfill\Box$  Select Group Name by Level 2 Group
- Inspect DoDAAC
  - o Search by Organization Code
    - □ Location Code(s)
  - o Search by Organizational Group with option to include Sub-Group(s)
    - □ Select Group Name by entering Group Name
    - □ Select Group Name by Level 2 Group

| • | Issue DoDAAC    |                                                                                                    |  |  |  |
|---|-----------------|----------------------------------------------------------------------------------------------------|--|--|--|
|   | 0               | Search by Organization Code  □ Location Code(s)                                                                                                    |  |  |  |
|   | 0               | Search by Organizational Group – with option to include Sub-Group(s)  □ Select Group Name by entering Group Name  □ Select Group Name by Level 2 Group |  |  |  |
| • | Ship To DoDAAC  |                                                                                                    |  |  |  |
|   | 0               | Search by Organization Code  □ Location Code(s)                                                                                                    |  |  |  |
|   | 0               | Search by Organizational Group – with option to include Sub-Group(s)  □ Select Group Name by entering Group Name  □ Select Group Name by Level 2 Group |  |  |  |
| • | Acceptor DoDAAC |                                                                                                    |  |  |  |
|   | 0               | Search by Organization Code  □ Location Code(s)                                                                                                    |  |  |  |
|   | 0               | Search by Organizational Group – with option to include Sub-Group(s)  □ Select Group Name by entering Group Name  □ Select Group Name by Level 2 Group |  |  |  |
| • | LPO DoDAAC      |                                                                                                    |  |  |  |
|   | 0               | Search by Organization Code  □ Location Code(s)                                                                                                    |  |  |  |
|   | 0               | Search by Organizational Group – with option to include Sub-Group(s)  □ Select Group Name by entering Group Name  □ Select Group Name by Level 2 Group |  |  |  |
| • | Pay DoDAAC      |                                                                                                    |  |  |  |
|   | 0               | Search by Organization Code  □ Location Code(s)                                                                                                    |  |  |  |
|   | 0               | Search by Organizational Group – with option to include Sub-Group(s)  □ Select Group Name by entering Group Name  □ Select Group Name by Level 2 Group |  |  |  |

#### Sample WAWF Line Level Report Search Criteria Page: WAWF Line Level Report Search Criteria Start Submitted Date \* End Submitted Date Start Acceptance Date End Acceptance Date 2022/03/02 2022/06/02 8 Start Updated Date **End Updated Date** Start Inspection Date **End Inspection Date** Document Type \* Document Status \* Active Archive Indicator \* Invoice, Invoice 2in1, Construction Invoice, Commercial Item... Active, Archive Delivery Order Contract Number Starts With Starts With ~ Shipment Number Invoice Number Starts With Starts With Acceptance Point Inspect Point Select multiple.. Select multiple. Final Indicator Voucher Type Ship To DoDAAC Search by Organization Code Organizational Group Organizational Group ① Find Group Include Subgroups? Acceptor DoDAAC Search by Organization Code Organizational Group Organizational Group ① Find Group Include Subgroups? LPO DoDAAC Search by Organization Code Organizational Group Organizational Group (1) Q Find Group Include Subgroups? Pay DoDAAC Organization Code Organizational Group Organizational Group ① Find Group Include Subgroups? Q Search 🔲 Bookmark Search ⊗ Cancel

Sample:

**Search Criteria** 

**Page** 

To return results with a specific Document Type, select a value from the **Document Type dropdown** menu. Document types include:

- Commercial Item Financing
- Construction Invoice
- Cost Voucher
- Cost Voucher Shipbuilding
- Credit Invoice
- Energy Invoice
- Energy Receiving Report
- Fast Pay Invoice

- Grant Voucher
- Invoice
- Invoice 2-in-1
- Miscellaneous Payments
- Navy Construction/Facilities Management Invoice
- Navy Shipbuilding Invoice
- Non-Procurement Instruments (NPI) Voucher
- Performance Based Payment

- Progress Payment
- Receiving Report
- Reparables Receiving Report
- Summary Cost Voucher
- Telecommunications Invoice (Contractual)
- Telecommunications Invoice (Non-Contractual)
- Transfer Performance Evidence Receiving Report

# Example: Document Type\*

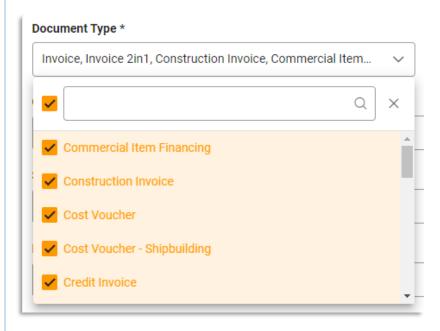

To return results with a specific Document Status, select a value from the **Document Status dropdown menu**. Document Statuses Include:

- Accepted
- Acknowledged
- Approved
- Certified
- Correction Required
- Credit
- Draft
- Extracted
- Hold
- In Process

- Inspected
- Invalid
- mylnvoice
- Navy-in-Process
- Paid
- Partial
- Pre-Certified
- Pre-Inspected
- Processed
- Recall Available

- Received
- Rejected
- Resubmitted
- Reviewed
- Submitted
- Suspended
- Suspended CEFT
- Trans Doc Required
- Void

# Example: Document Status\*

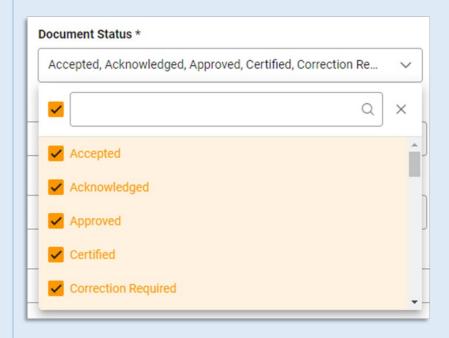

After the search criteria are entered, the system will return a list of results with the requested criteria.

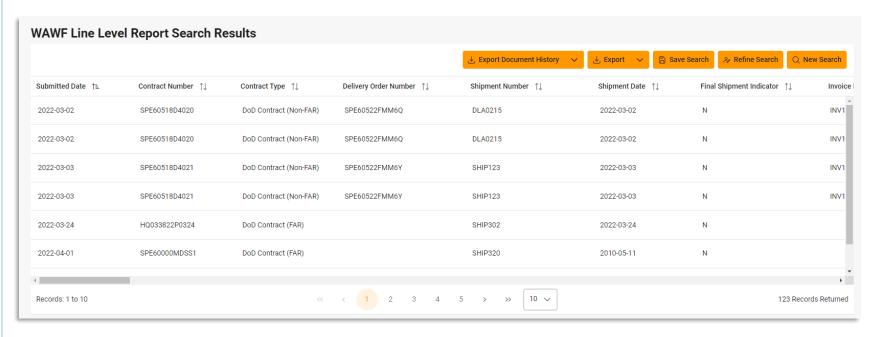

# Sample Search Results

Criteria for the WAWF Line Level Report Search Results include:

| <ul> <li>Submitted Date</li> </ul>           |
|----------------------------------------------|
| <ul> <li>Final Shipment Indicator</li> </ul> |
| <ul> <li>Active Archive Indicator</li> </ul> |
| Receiver Date                                |
| Acceptance Point                             |
| <ul> <li>Final Invoice Indicator</li> </ul>  |
| Contractor Name                              |
| <ul> <li>Acceptor DoDAAC</li> </ul>          |
| Issue By Name                                |
| <ul> <li>LPO Name</li> </ul>                 |

• CLIN

ARCN

Actual Quantity

Inspector Email

- Contract Number Invoice Number Document Type LPO Certified Date COC Indicator
- ARP Indicator Attachment Indicator Quick Sign Admin DoDAAC Admin Name Acceptor Name Ship From Ship to DoDAAC Ship to Ext Pay Office Name
- Pay DoDAAC • Line-Item Description · Quantity Shipped
- ARCH Amount Additional Information
- Quantity Received ACRNs

Contract Type

Invoice Date

Combo Type

Acceptance Date

Unit of Measure

- Delivery Order Number
- Invoice Date Received
- Input Type
- LPO Reject Date
- UID Indicator
- Vendor CAGE
- Inspect by DoDAAC
- Issue DoDAAC
- LPO DoDAAC
- Period of Performance From Period of Performance To
- Line-Item Unit Price
- SDN
- Product/Service ID

- Shipment Number
- Invoice Amount
- Document Category
- Inspection Point
- PACK Indicator
- Vendor CAGE Ext
- Inspect by Ext
- Issue Ext
- LPO Ext
- Line-Item Total Price
- AAI
- Product/Service ID Qualifier

Once the search results are returned, the "Export" buttons will allow the user to export search results in CSV format for Excel format for import to a spreadsheet. The **Export** button (WAWF Line Level Report) will include a column for Government Document Identifier in the export. The **Export Document History** button (WAWF Document History Report) will include a column for History ID in the export.

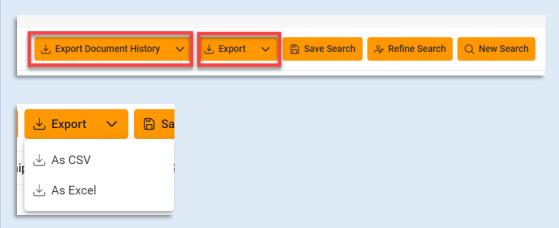

After selecting an export format, to retrieve either export, select the **Task Download** link in the Task dropdown of the EDA Dashboard.

# Exporting Search Results

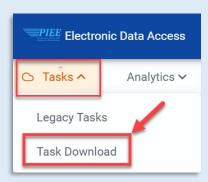

Find the requested download in the Job List and select the **Jobs** button in the Action column

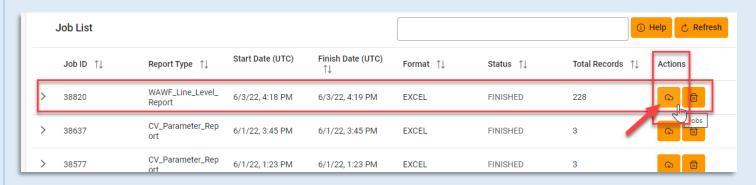

#### In the Download Files window, select Direct Download

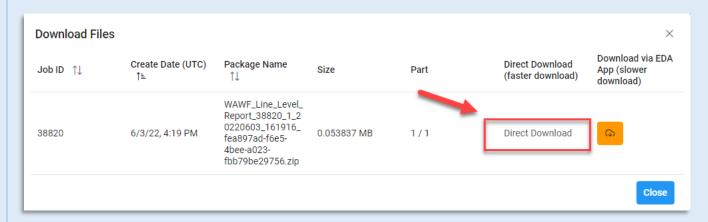

### Sample Export spreadsheet:

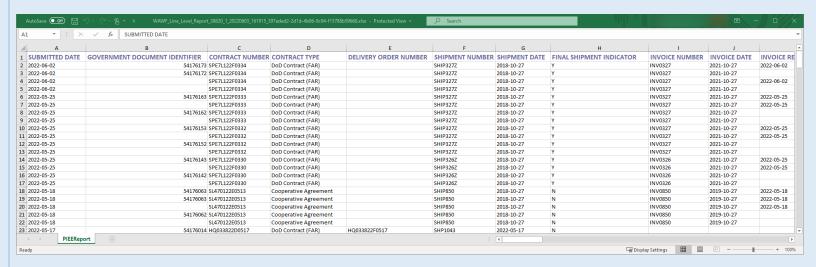

NOTE: The Government Document Identifier column is included for the exported search results from the WAWF Line Level Report.

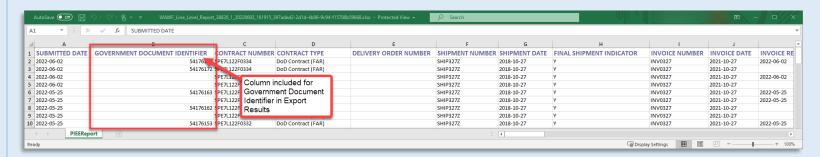

NOTE: The History ID column is included for the exported search results from the WAWF Document History Report.

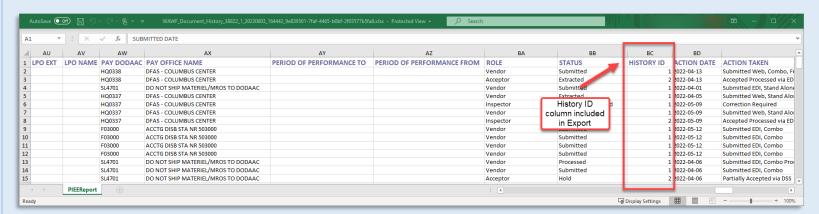